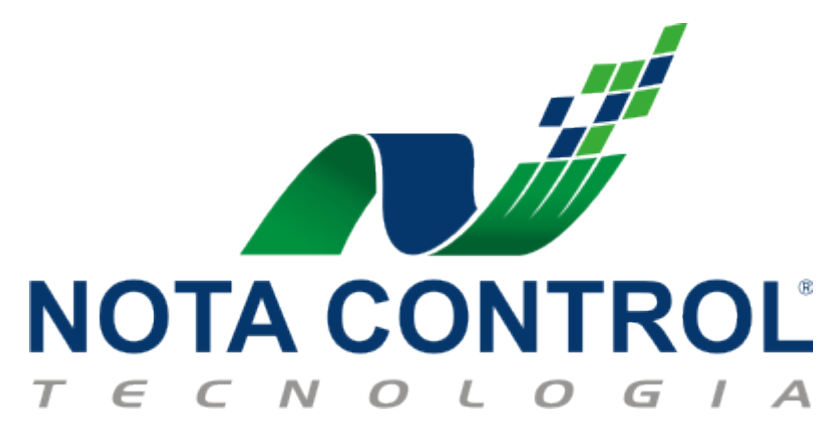

**MANUAL PRÁTICO PARA MÓDULO DA DES-IF**

### **O que é a Des-if e Como Surgiu?**

A Federação Brasileira de Bancos – FEBRABAN em conjunto com Associação Brasileira das Secretarias de Finanças das Capitais – ABRASF instituiu um comitê responsável pela especificação de um sistema eletrônico que coleta arquivos .txt, valida e transmite ao município as informações presentes nestes arquivos. Os responsáveis pela geração destes arquivos são as instituições financeiras que são autorizadas a funcionar pelo Banco Central do Brasil. A comissão então batizou o sistema com o nome de Declaração Eletrônica de Serviços de Instituições Financeiras / DES-IF.

#### **Por que utilizar a Des-if?**

Os principais motivos são:

- Facilitar a identificação dos fatos geradores do ISS.
- Evitar o fornecimento de dados não confiáveis, sem consistência e sem conformidade contábil.
- Evitar a evasão fiscal a tentativa da transferência da incidência para municípios definidos como "paraísos fiscais".
- Sistema eletrônico compatível com o projeto nacional do SPED Sistema Público de Escrituração Digital.
- Unificar os modelos de declaração das Instituições Financeiras.

#### **Finalidade da Des-if?**

Fornecer subsídios para auditoria, apuração e lançamento do ISSQN devido pelas pessoas jurídicas obrigadas a utilizar o COSIF - Plano Contábil das Instituições do Sistema Financeiro Nacional.

#### **Responsabilidades do Contribuinte**

- Geração das informações no formato estabelecido.
- Entrega ao Fisco segundo periodicidade estabelecida.
- Guarda das informações e dos arquivos da DES-IF.

#### **Estrutura da Solução**

A Des-if Nota Control atualmente é composta por dois Módulos:

- Módulo Informações Comuns aos Municípios
- Módulo de Apuração Mensal do ISSQN

Logo abaixo é mostrado um passo-a-passo de como utilizar o módulo da Des-if.

# **01. Importação do arquivo de Informações Comuns aos Municípios**

O arquivo de Informações Comuns aos Municípios deve ser importado uma vez por ano, pois ele contém as contas que o contribuinte movimentará no ano corrente.

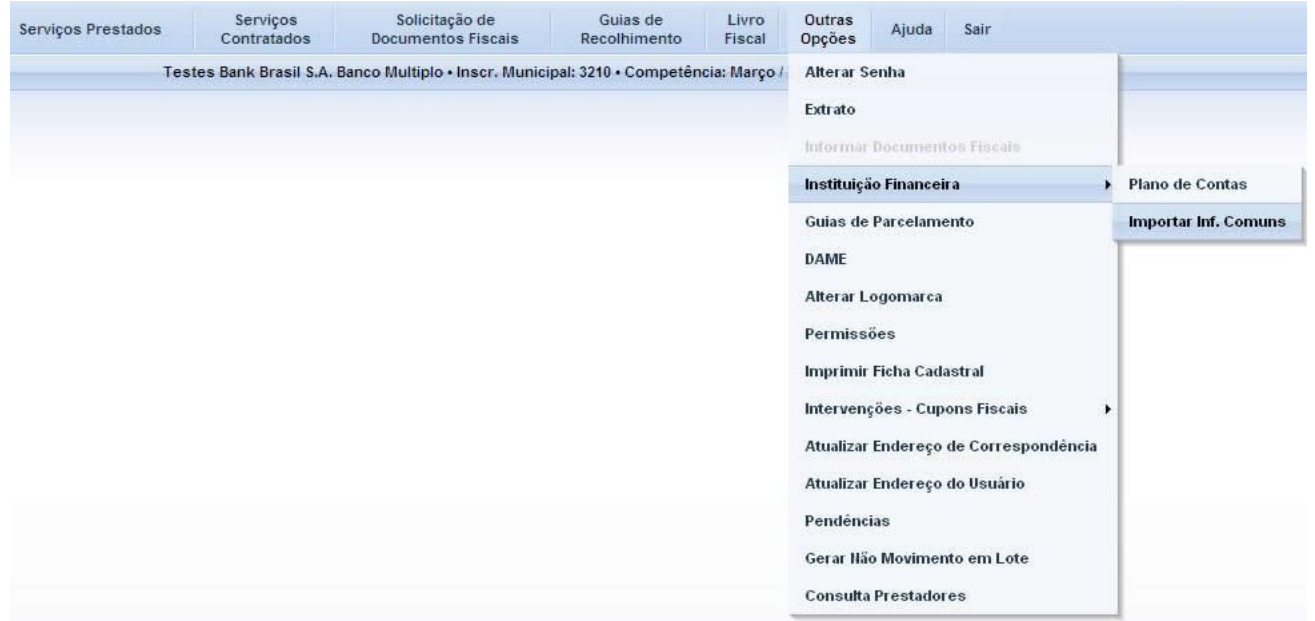

Para importar o arquivo de Informações comuns acesse o menu **Outras Opções -> Instituição Financeira -> Importar Inf. Comuns.**

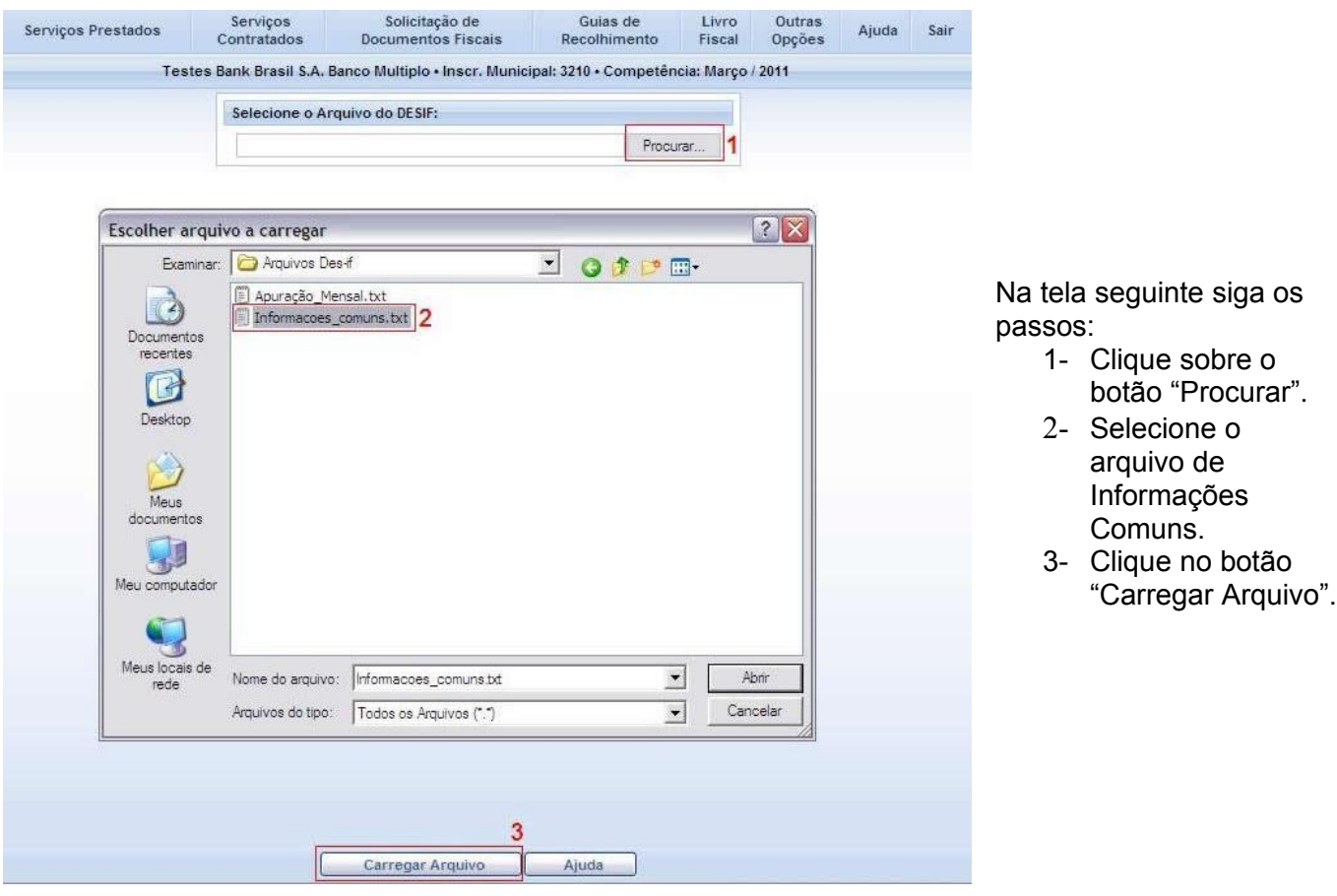

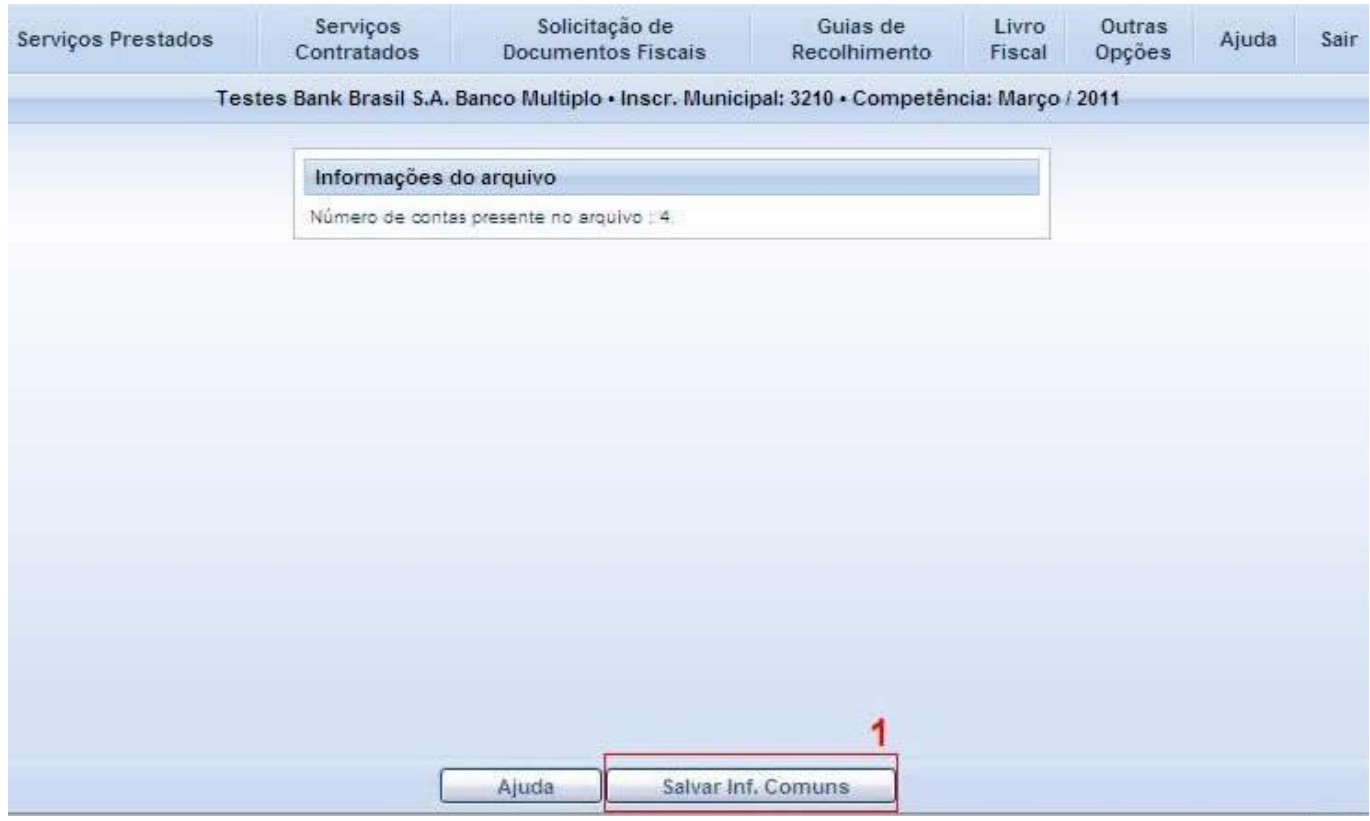

Serão exibidas quantas contas estão presentes no arquivo e se estiver tudo certo, clique no botão "Salvar Inf. Comuns".

| Serviços Prestados                                                                     | Serviços<br>Contratados | Solicitação de<br><b>Documentos Fiscais</b> | Guias de<br>Recolhimento | Livro<br>Fiscal | Outras<br>Opções                               | Ajuda                           | Sair                                  |                        |  |
|----------------------------------------------------------------------------------------|-------------------------|---------------------------------------------|--------------------------|-----------------|------------------------------------------------|---------------------------------|---------------------------------------|------------------------|--|
| Testes Bank Brasil S.A. Banco Multiplo · Inscr. Municipal: 3210 · Competência: Março / |                         |                                             |                          |                 |                                                | <b>Alterar Senha</b>            |                                       |                        |  |
|                                                                                        |                         |                                             |                          |                 | Extrato                                        |                                 |                                       |                        |  |
|                                                                                        |                         |                                             |                          |                 |                                                | Informar Documentos Fiscals     |                                       |                        |  |
|                                                                                        |                         |                                             |                          |                 | Instituição Financeira<br>$\ddot{\phantom{1}}$ |                                 |                                       | <b>Plano de Contas</b> |  |
|                                                                                        |                         |                                             |                          |                 | Guias de Parcelamento                          |                                 | <b>Importar Inf. Comuns</b>           |                        |  |
|                                                                                        |                         |                                             |                          |                 | <b>DAME</b>                                    |                                 |                                       |                        |  |
|                                                                                        |                         |                                             |                          |                 |                                                | Alterar Logomarca               |                                       |                        |  |
|                                                                                        |                         |                                             |                          |                 | Permissões                                     |                                 |                                       |                        |  |
|                                                                                        |                         |                                             |                          |                 |                                                | <b>Imprimir Ficha Cadastral</b> |                                       |                        |  |
|                                                                                        |                         |                                             |                          |                 |                                                |                                 | Intervenções - Cupons Fiscais<br>٠    |                        |  |
|                                                                                        |                         |                                             |                          |                 |                                                |                                 | Atualizar Endereço de Correspondência |                        |  |
|                                                                                        |                         |                                             |                          |                 |                                                |                                 | Atualizar Endereço do Usuário         |                        |  |
|                                                                                        |                         |                                             |                          |                 | Pendências                                     |                                 |                                       |                        |  |
|                                                                                        |                         |                                             |                          |                 |                                                |                                 | Gerar Não Movimento em Lote           |                        |  |
|                                                                                        |                         |                                             |                          |                 |                                                | <b>Consulta Prestadores</b>     |                                       |                        |  |

Para visualizar o plano de contas importado, acesse o menu **Outras Opções -> Instituição Financeira -> Plano de Contas**

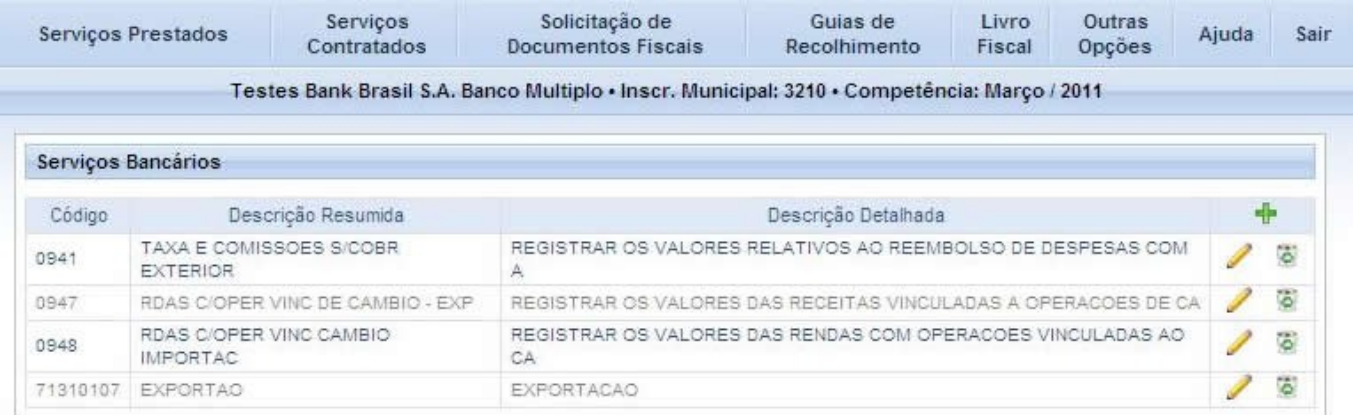

Para excluir alguma conta clique em  $\degree$  ou para editar a conta clique em . Se as contas foram importadas corretamente, o próximo passo é proceder com a importação do arquivo de Apuração Mensal.

## **02. Importação do arquivo de Apuração Mensal**

O arquivo de Apuração Mensal deve ser importado uma vez por mês, pois nele são informados os valores movimentados de cada conta na competência.

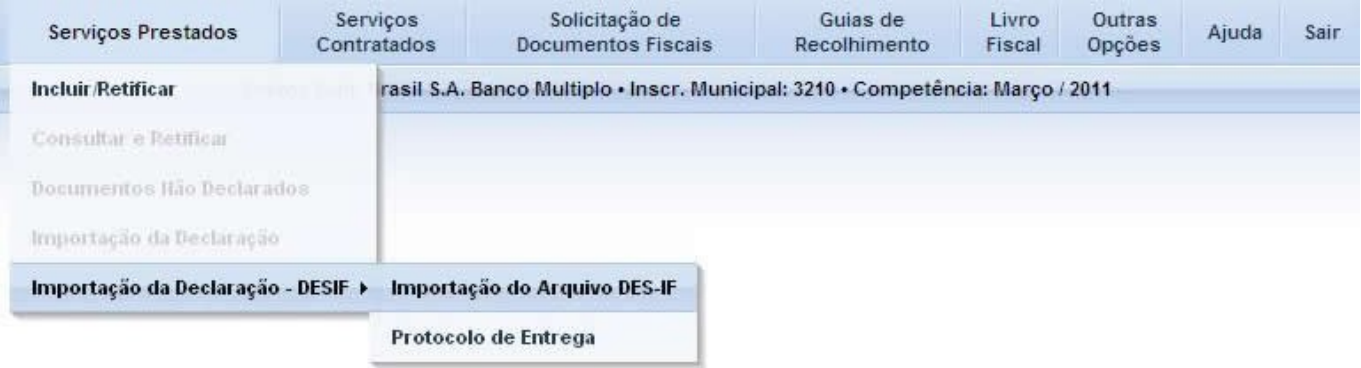

Para importar o arquivo de Apuração Mensal acesse o menu **Serviços Prestados -> Importação da Declaração – DESIF -> Importação do Arquivo DES-IF**.

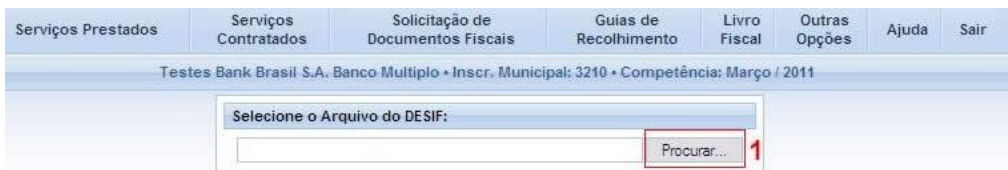

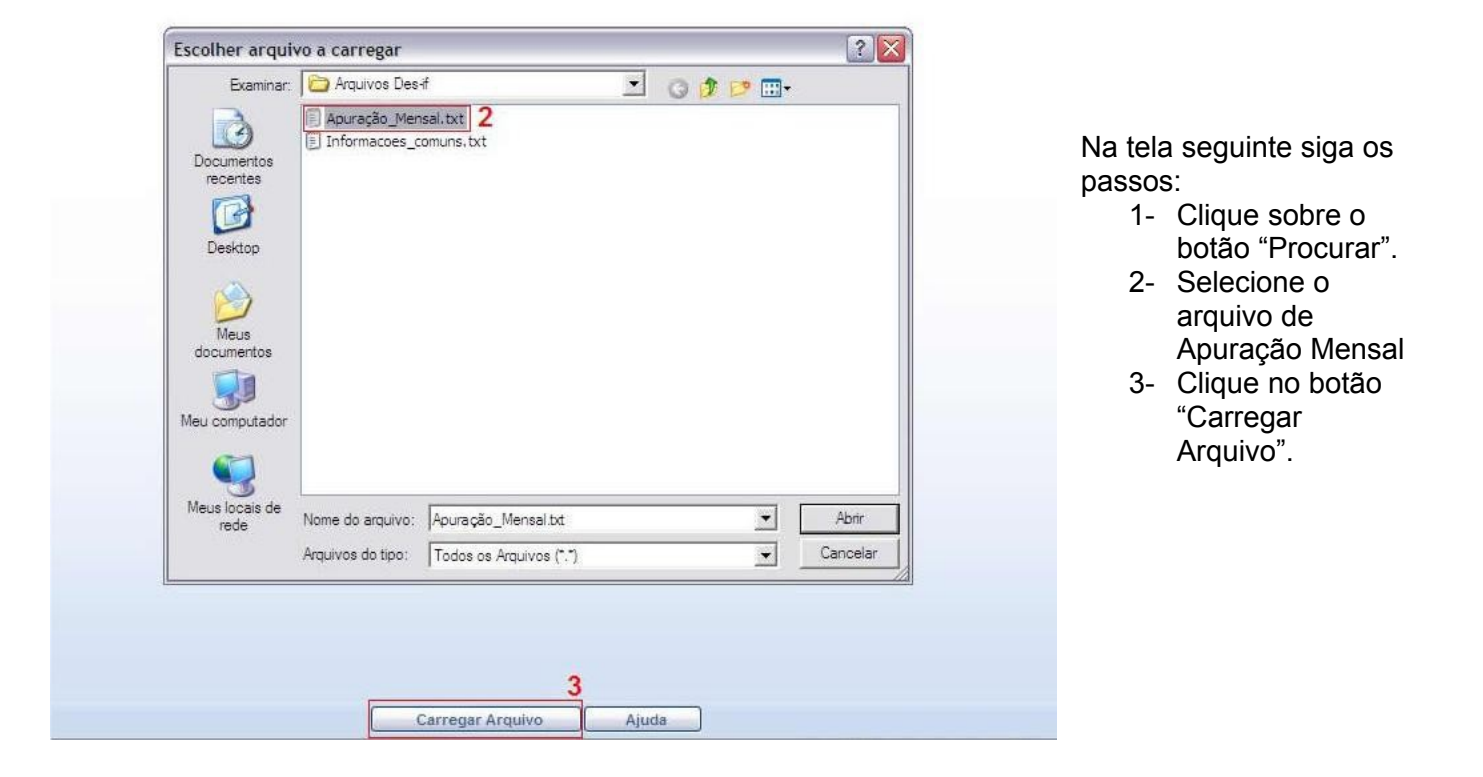

| Serviços Prestados | Serviços<br>Contratados                | Solicitação de<br><b>Documentos Fiscais</b>                                                 | Guias de<br>Recolhimento |         | Outras<br>Opções | Ajuda | Sair |  |
|--------------------|----------------------------------------|---------------------------------------------------------------------------------------------|--------------------------|---------|------------------|-------|------|--|
|                    |                                        | Testes Bank Brasil S.A. Banco Multiplo · Inscr. Municipal: 3210 · Competência: Março / 2011 |                          |         |                  |       |      |  |
|                    | Informações do arquivo - Registro 0430 |                                                                                             |                          |         |                  |       |      |  |
|                    | Conta                                  | Base de Cálculo                                                                             | Aliquota                 | Imposto |                  |       |      |  |
|                    | 0947                                   | 2287,20                                                                                     | 5                        | 114,36  |                  |       |      |  |
|                    | 0941                                   | 3142,90                                                                                     | 5                        | 157,15  |                  |       |      |  |
|                    | 0948                                   | 342,00                                                                                      | 5                        | 17.1    |                  |       |      |  |
|                    | 71310107                               | 2,01                                                                                        | 5                        | 0,1     |                  |       |      |  |
|                    | $\ddot{\phantom{1}}$                   |                                                                                             |                          |         |                  |       |      |  |
|                    |                                        |                                                                                             |                          |         |                  |       |      |  |
|                    |                                        |                                                                                             |                          |         |                  |       |      |  |
|                    |                                        | Ajuda                                                                                       | Gerar Declaração         | 1       |                  |       |      |  |

Confira as informações que são apresentadas na tela de resumo do arquivo, se tudo estiver correto clique no botão "Gerar Declaração".

### **03. Geração da guia e consulta de protocolos**

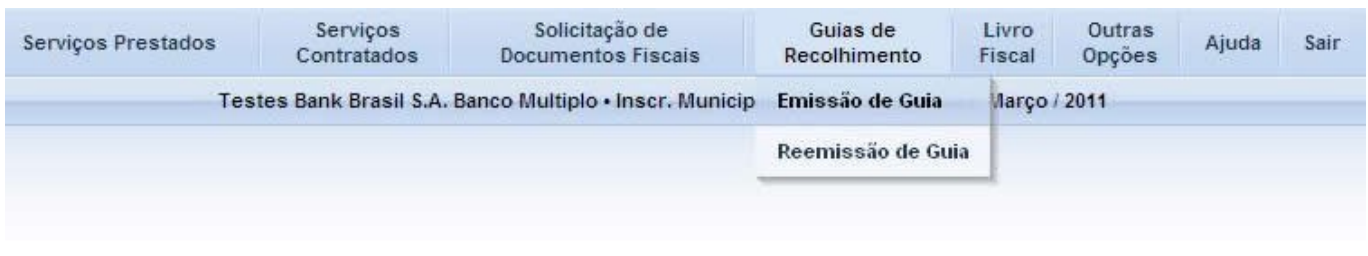

Para gerar a Guia de recolhimento para pagamento do imposto, acesse o menu **Guia de Recolhimento -> Emissão de Guia.**

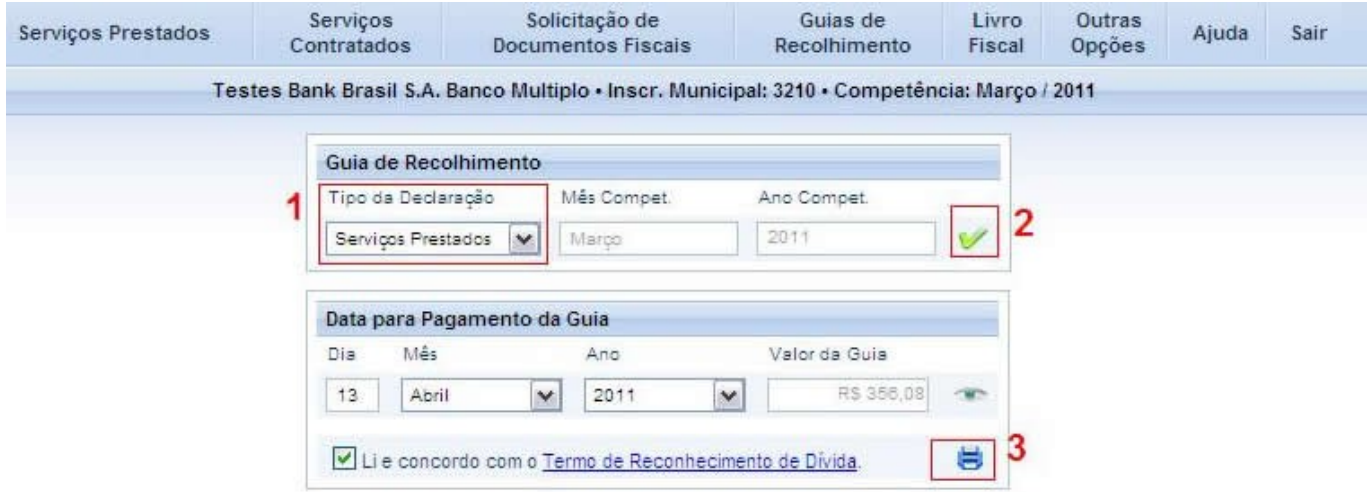

Selecione o tipo da declaração, que neste caso será de serviços prestados e clique em v, após isso será apresentado o valor da quia a ser gerada e se tudo estiver correto clique em  $\blacksquare$ .

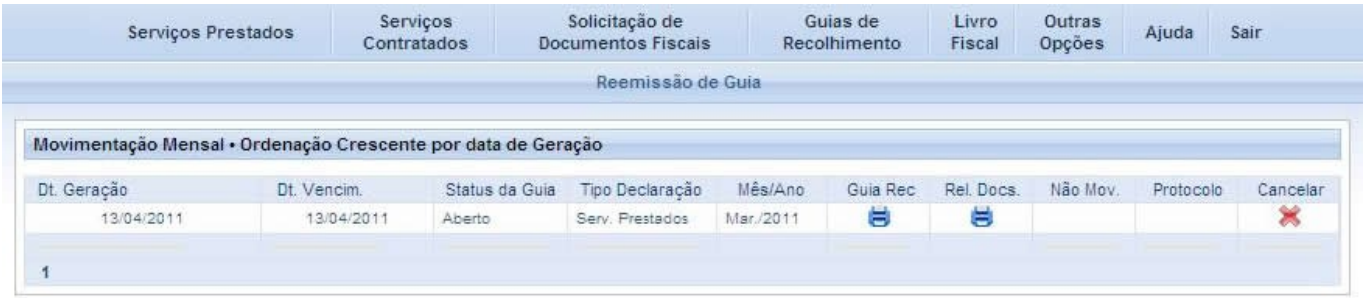

Nesta tela existe a possibilidade de imprimir a guia ou o relatório de documentos que mostra os subtítulos informados bem como os valores movimentados de cada subtítulo. Existe ainda a possibilidade de cancelar a guia, para isso clique em ...

\* A guia de recolhimento só poderá ser cancelada se não estiver paga.

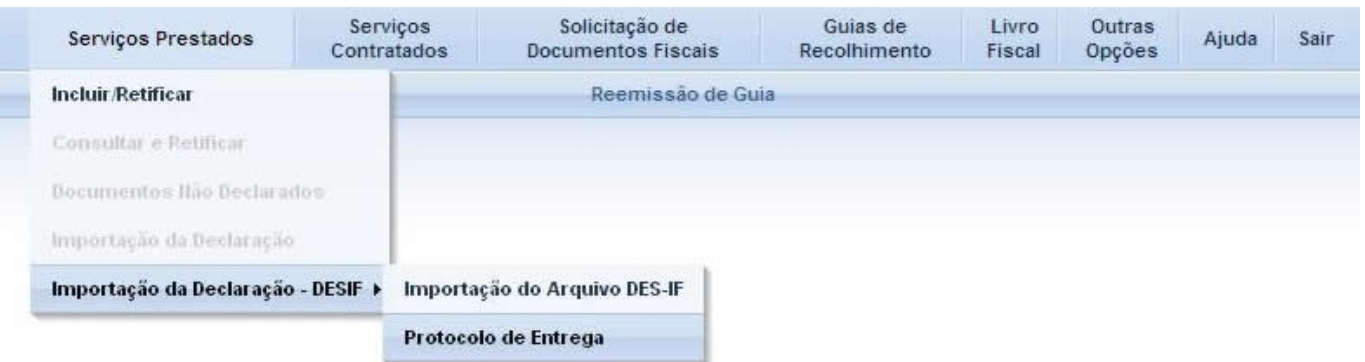

Para consultar todos os protocolos e a Guia de Recolhimento relacionada à entrega da Des-if da competência acesse o menu **Serviços Prestados -> Importação da Declaração – DESIF -> Protocolo de Entrega**

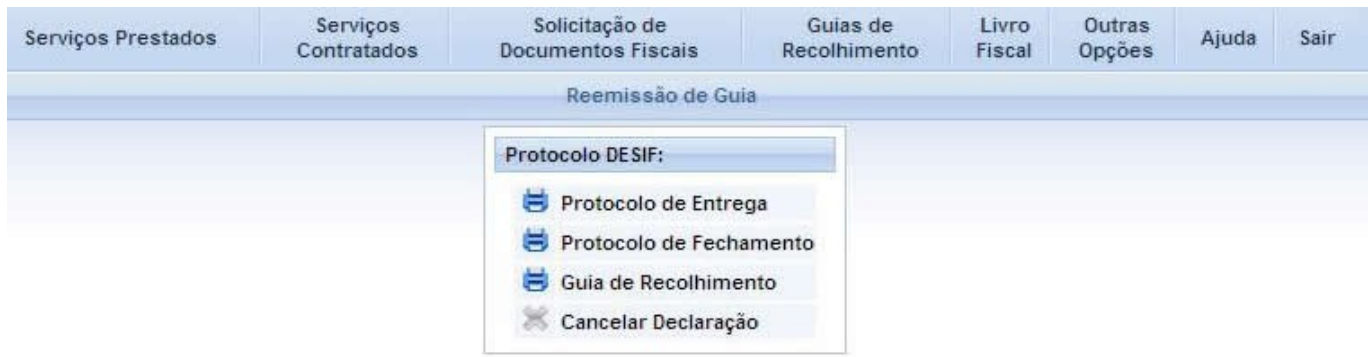

Observações:

- Para cancelar a entrega da declaração, primeiro é necessário que seja cancelada a guia de recolhimento da competência e somente após esse procedimento o botão "Cancelar Declaração" fica habilitado.
- Para visualizar as declarações de outras competências acesse o menu **Sair -> Alterar Competência**.